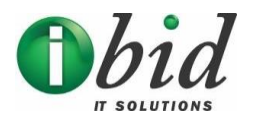

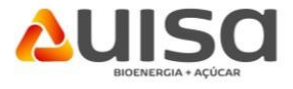

## **Introdução**

 O presente manual foi elaborado com o objetivo de orientar todas as empresas que pretendem se tornar fornecedor da UISA, sendo de suma importância a sua utilização para realização do pré-cadastro.

## **Pré-Cadastro**

 O primeiro passo é clicar no campo **"Seja nosso fornecedor – Cadastra-se aqui!",** disponível na página inicial do portal de fornecedor UISA.

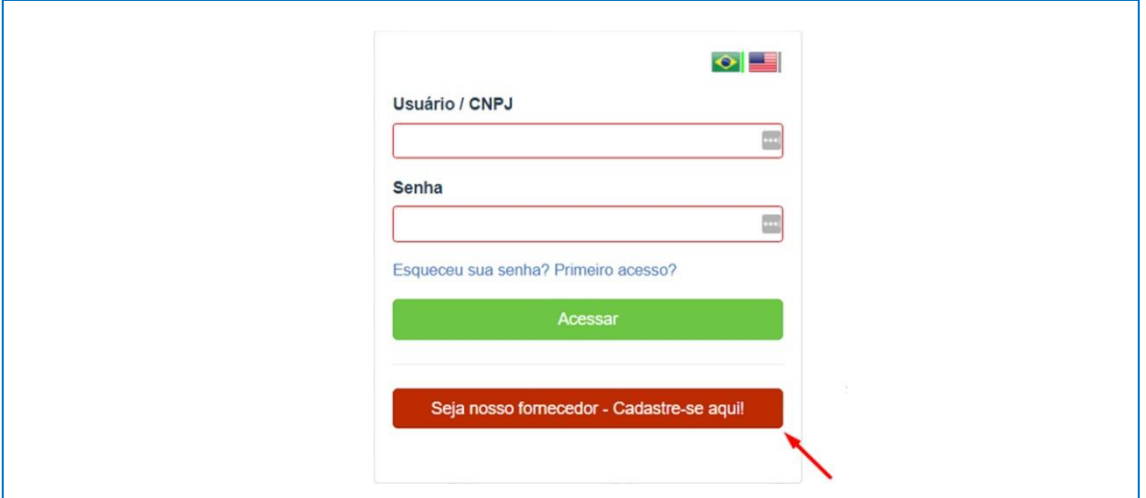

Uma nova tela será aberta, com as opções de gênero da empresa fornecedora, os campos "CNPJ", "Nome do contato", "Telefone", "E-mail", "Confirmação e-mail" e Captcha.

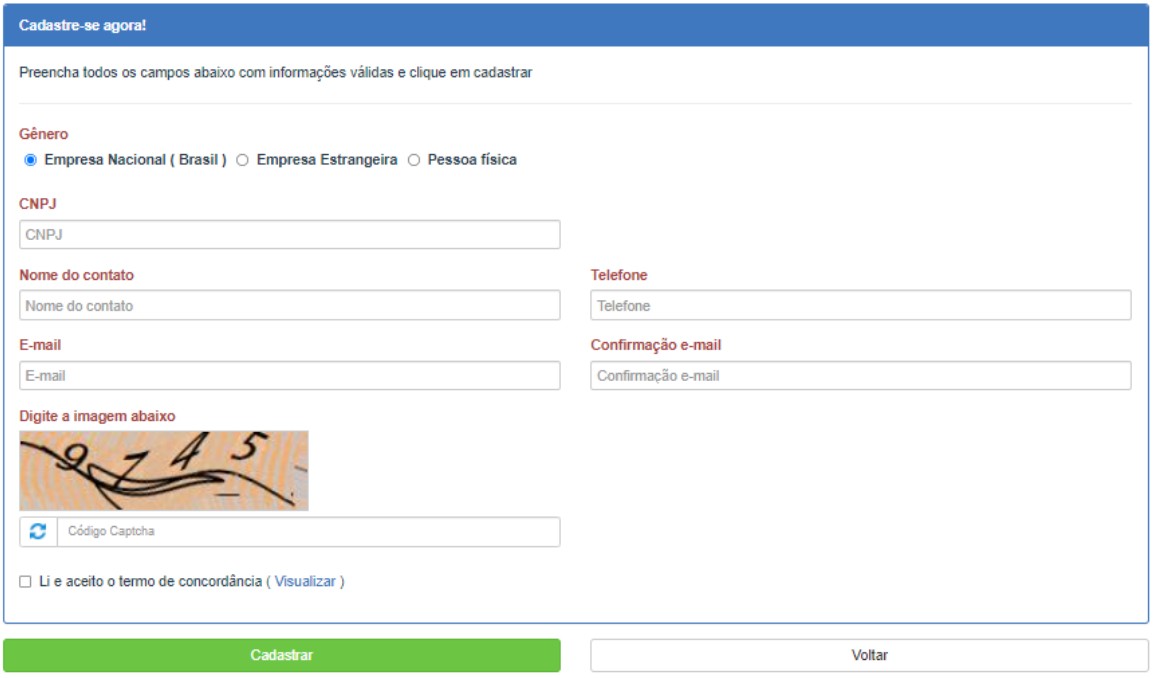

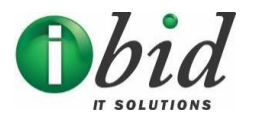

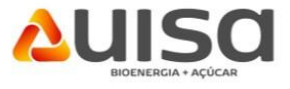

Preenchidos os campos, basta clicar em "Cadastrar", que será emitido um alerta informando que os próximos passos serão encaminhados ao e-mail cadastrado.

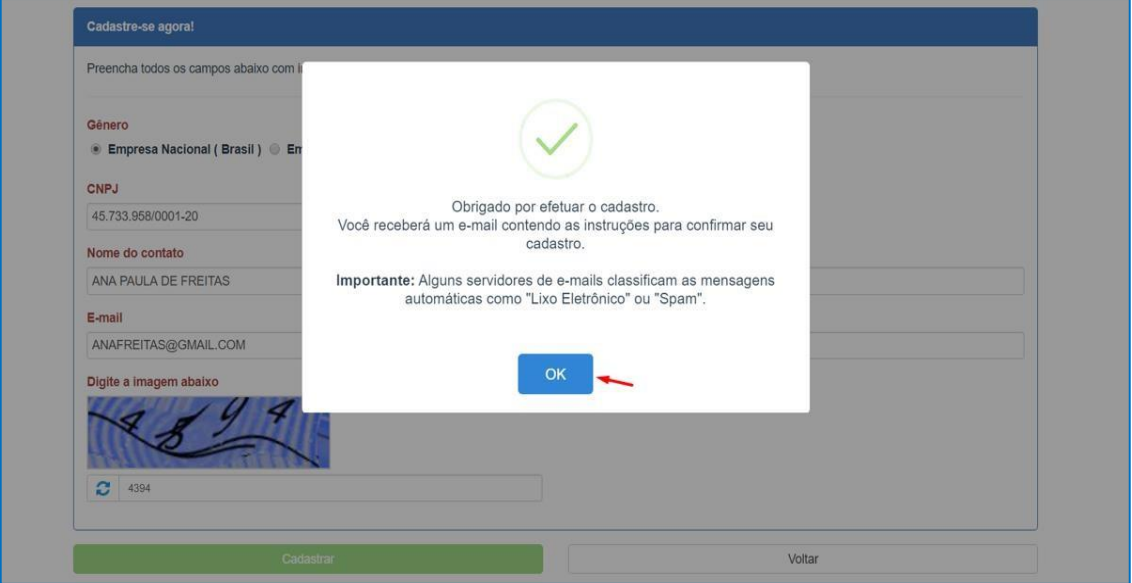

O e-mail abaixo é um exemplo de como é apresentado a mensagem, para que após a autorização, seja continuado o processo de cadastro.

Ao clicar no link informado, mais campos serão habilitados.

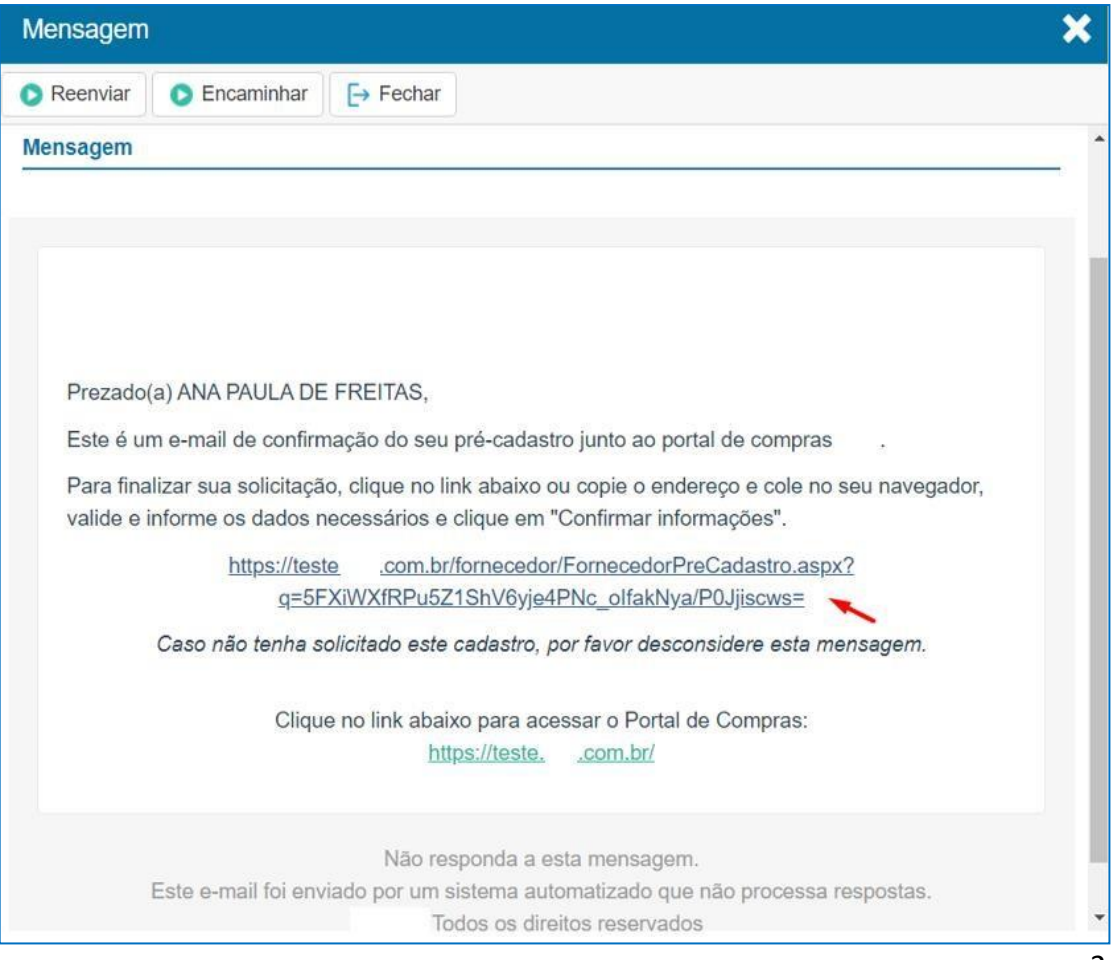

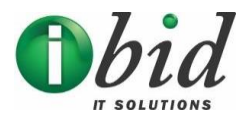

 $\Gamma$ 

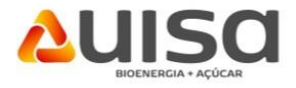

Preencha os campos e clique em "Confirmar informações".

**Obs**: Selecionar todos os grupos de família que poderão ser fornecidas.

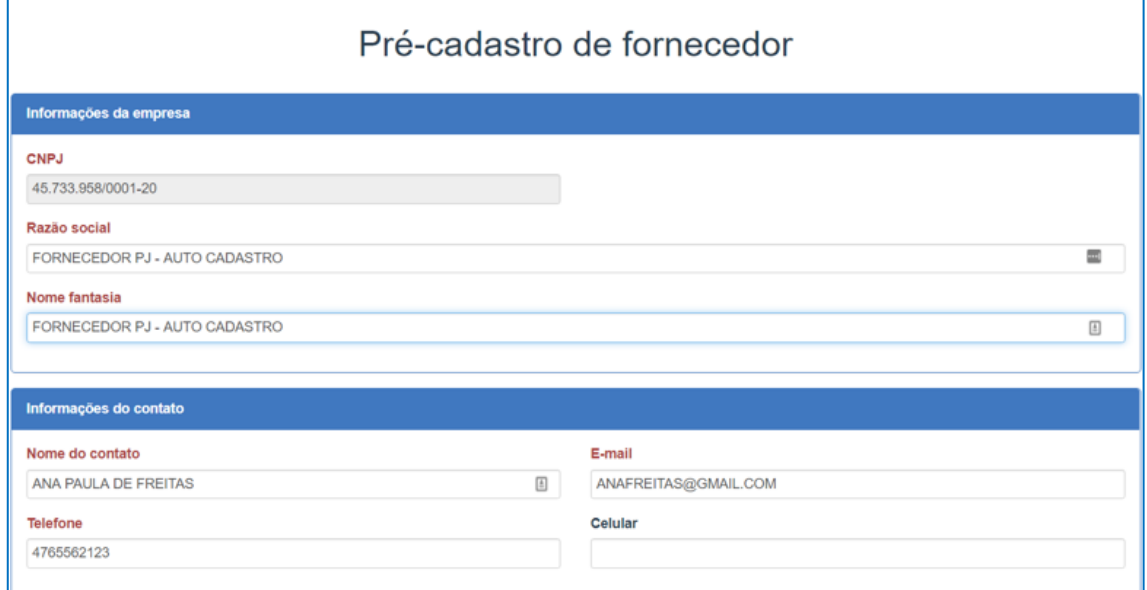

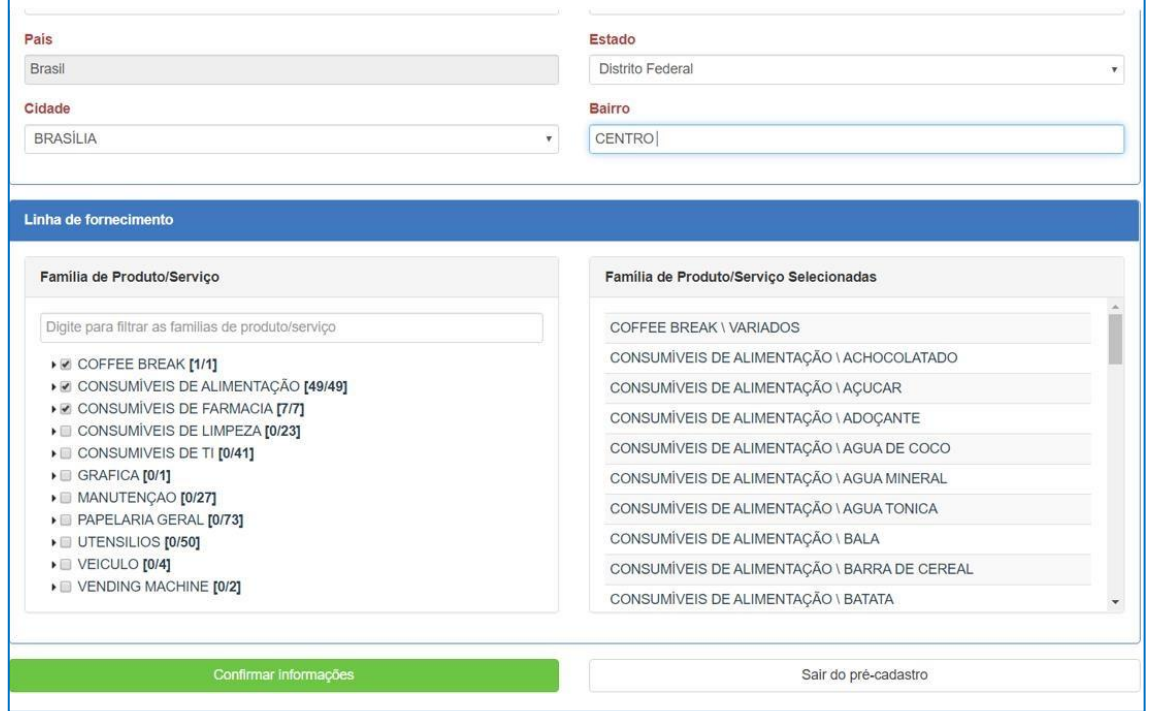

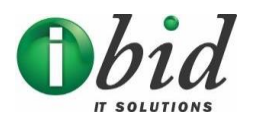

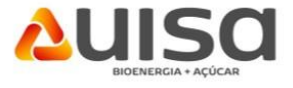

O cadastro será encaminhado para a aprovação da Central de Cadastros de Fornecedores da UISA.

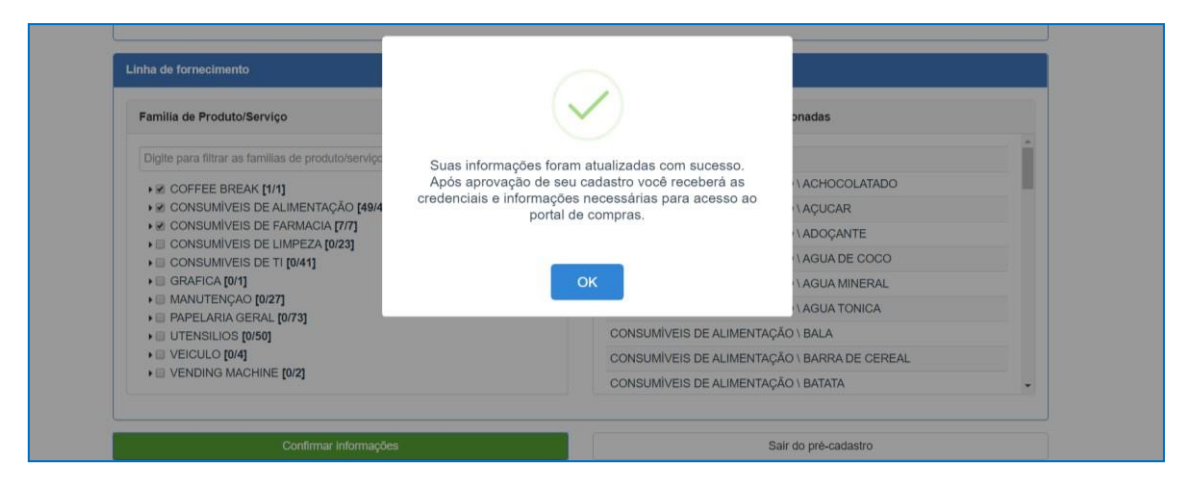

**Obs:** Nesta etapa você cadastra sua empresa no nosso banco de dados de possíveis fornecedores.